# **ESMPRO/ServerManager**で **VMware ESXi 6**以降の**RAID**システムを管理する際の注意事項

この度は弊社製品をお買い上げいただき、誠にありがとうございます。 本製品のご使用において、ご注意いただくことがあります。 誠に恐れ入りますが、ご使用前に下記内容を必ずご一読のうえ、ご注意いただきますようお願い致します。 なお、本書は必要なときにすぐに参照できるよう大切に保管してください。

HPE WBEMプロバイダをVMware ESXiに組み込んでESMPRO/ServerManagerからRAIDシステムを管理するに あたり、以降に記載する注意事項がございます。

※ 本ドキュメントにて記載している「VMware ESXi」とは、ESXi 6以降の仮想化OS(ハイパーバイザー)のことを指 します。

### ■ 各種サポート情報について

ご使用上のよくあるご質問など、各種サポート情報に関しては

「**[ESMPRO/ServerManager RAID](https://www.support.nec.co.jp/View.aspx?id=3010101744)**システム管理機能 **(VMware ESXi 5**以降**)** サポート情報リスト」

をご確認ください。

#### **■ ESMPRO/ServerManagerでサポートする機能について**

HPE WBEM プロバイダで管理するRAIDシステムは、ESMPRO/ServerManagerとの連携にて「アラートビューア表示」のみサポートします。

また、エクスプレス通報サービス(MG)を合わせてお使いいただくことで、エクスプレス通報をサポートします。

#### 詳細は、各製品のユーザーズガイド等を参照してください。

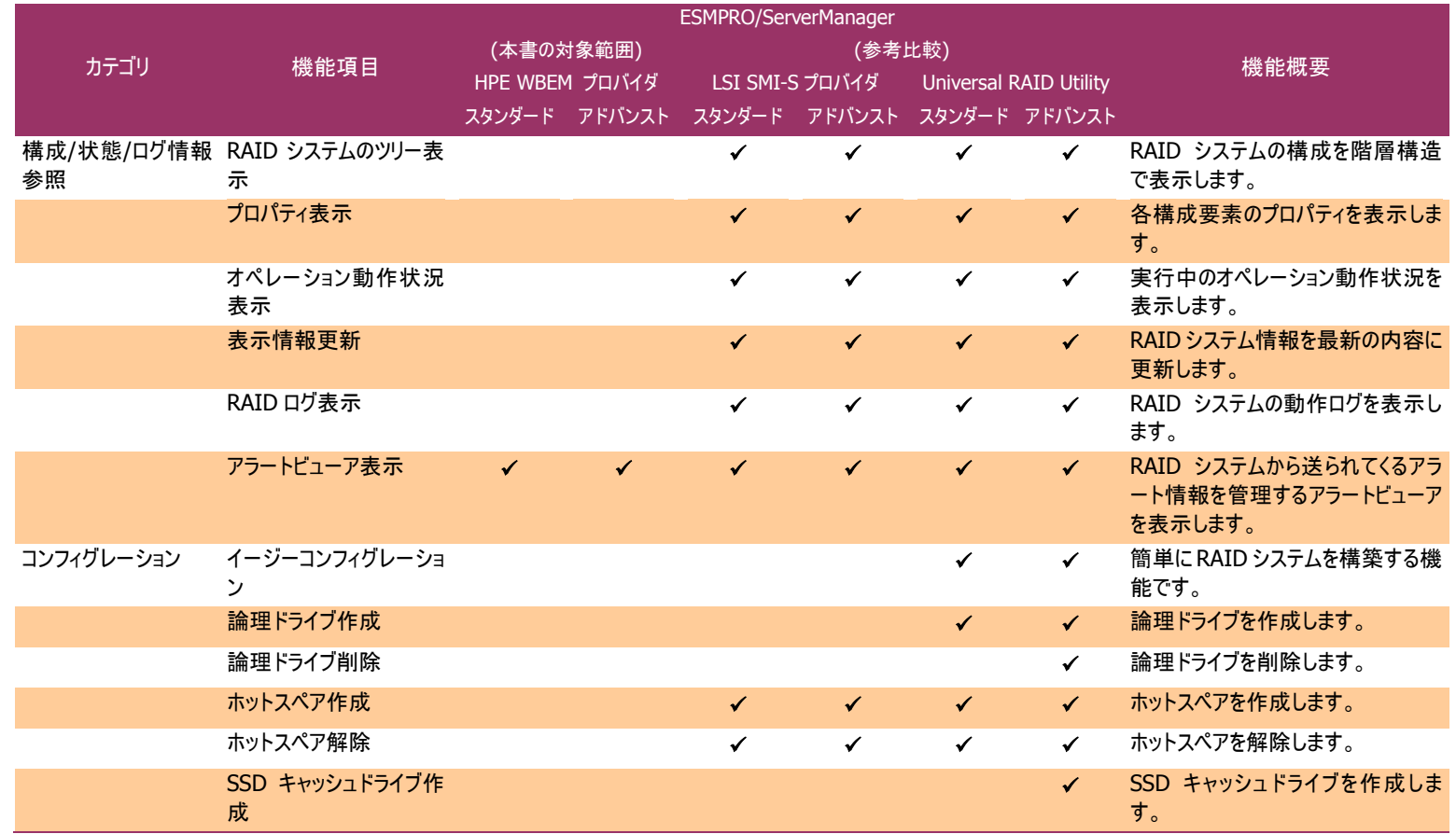

## GZS-000673-001-04

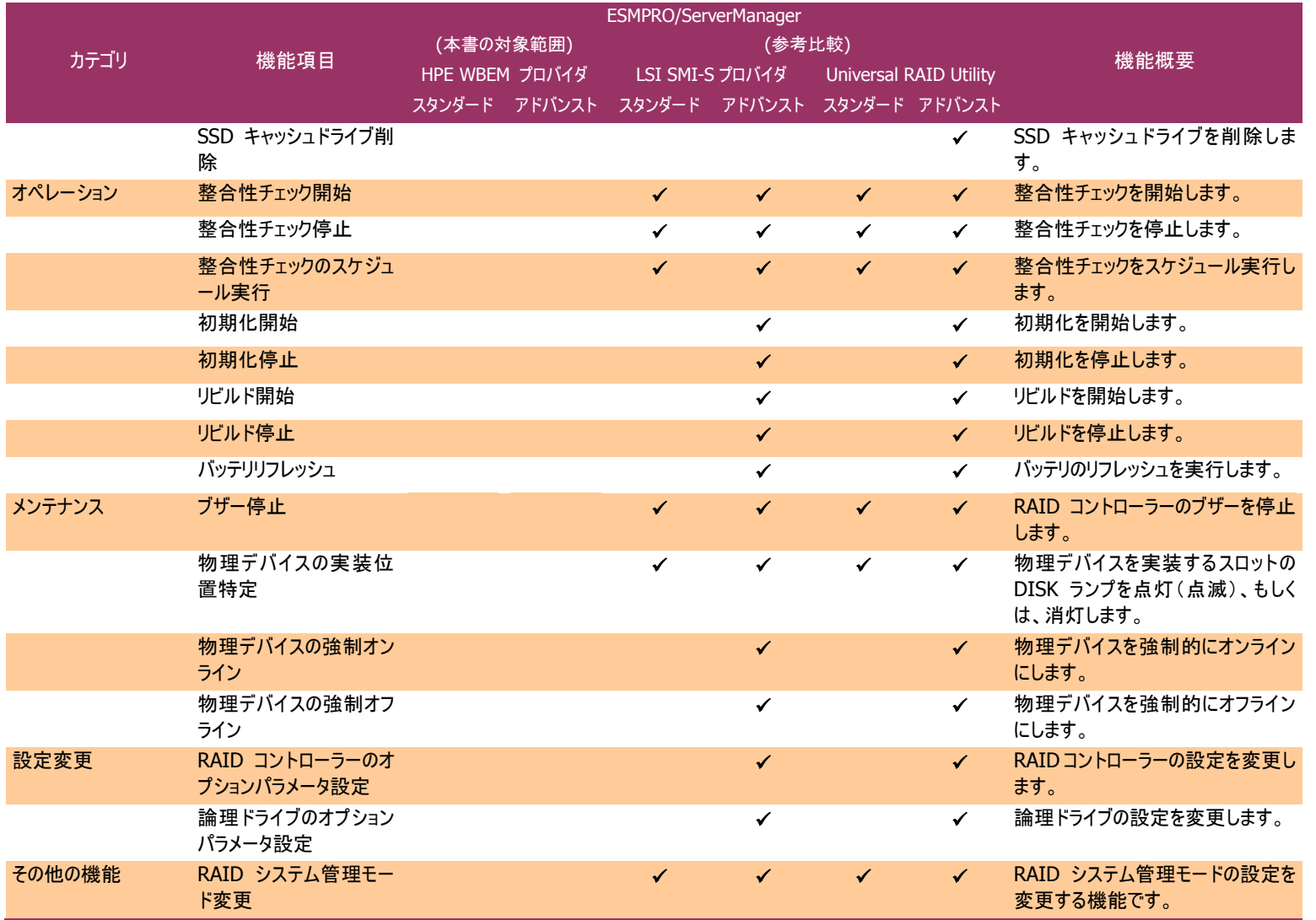

## ■ ローカルナビゲーションにおける**RAID**システム構成のツリー表示について

HPE WBEM プロバイダで管理するRAIDシステムは、ローカルナビゲーションにRAIDシステム構成をツリー表示し ません。

また、RAIDログも登録しません。

RAIDシステムの情報確認や各種操作を行う場合は、SSACLIもしくはオフラインユーティリティを利用してください。 SSACLIは、NECコーポレートサイトからダウンロードできます。

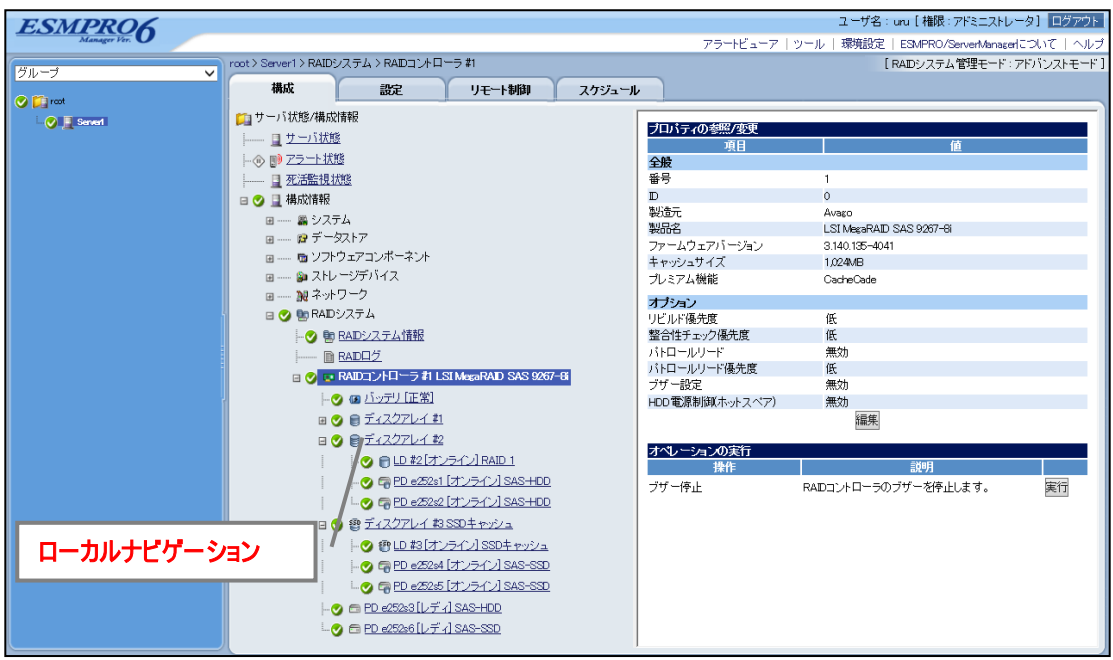

図1 ローカルナビゲーション

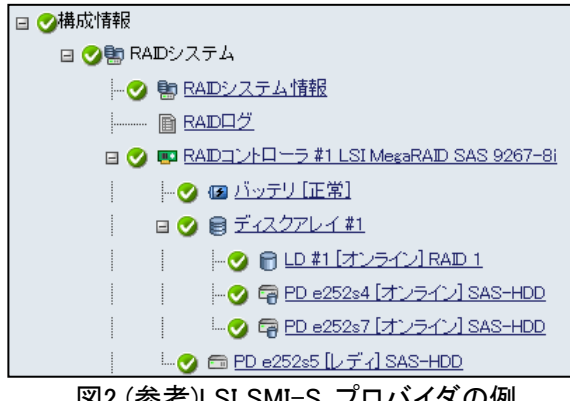

図2 (参考)LSI SMI-S プロバイダの例 図3 HPE WBEM プロバイダの例

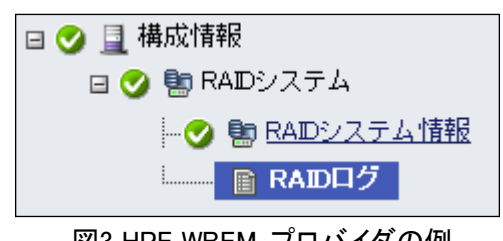

#### ■ 構成変更時に必要な操作について

論理ドライブの作成・削除や物理デバイスの挿抜など、RAIDの構成を変更した際には、以下コマンドでsfcbサービ スを再起動してください。サービスの再起動を行うまで、当該の構成変更がsfcbサービスより認識されず、障害発 生時の通報を正しく行えない場合があります。

なお、本操作による稼働中の仮想マシン等への影響はありません。

# /etc/init.d/sfcbd-watchdog restart

### ■ **sfcb-smx**プロセスのメモリ使用量増加について

HPE WBEMプロバイダを長期連続稼働すると、VMwareESXiにおいて当該プロバイダを利用するsfcb-smxプロ セスのメモリ使用量が徐々に増加する場合があります。以下の手順により、3か月に1回を目安としてsfcb-smxプ ロセスのメモリ使用量を確認し、メモリ使用量の上限が近い場合は、sfcbサービスを再起動してください。 なお、本操作による稼働中の仮想マシン等への影響はありません。

1) sfcb-smxプロセスのプロセスIDを確認します。赤枠部が、当該プロセスのプロセスIDです。

# ps -C | grep sfcb-smx 42130 42130 sfcb-smx-intero  $42101$   $42101$  sfcb-smx

- 2) 当該プロセスIDのメモリ使用量を確認します。赤枠部のコマンド実行結果12列目(71680)がメモリ使用量上 限であるmemSizeLimit値、同13列目(29588)が現状のメモリ使用量であるmemSize値です。 # memstats -r uw-stats | grep sfcb-ProviderMa.42101 uw sfcb-ProviderMa.42101 72873 16786 42101 0 76800 -1 -3 29588 0 71680 29588 (以後略)
- 3) memSize値がmemSizeLimit値の7~8割(前述の例だと50176~57334)を超えるようであれば、sfcbサー ビスを再起動します。サービス再起動後は、当該プロセスのmemSize値が初期状態に戻ります。 # /etc/init.d/sfcbd-watchdog restart

## ■ リビルド失敗のアラート登録条件について

HPE WBEMプロバイダで管理するRAIDシステムは、以下の条件に合致すると「リビルド失敗」をアラート登録しま す。

- 1) 「リビルド中に、リビルドに直接関係する物理デバイスが故障した」等の理由で、リビルドが継続不能になり 中断した場合には、リビルド中断直後の監視タイミングで「リビルド失敗」をアラート登録します。
- 2) 「リビルド中に、リビルドと直接関係しないが、対象の論理ドライブを構成するメンバである物理デバイスが故 障した」等の理由で、リビルドは継続可能であるもののリビルド完了後に論理ドライブがオンラインに戻らな い場合には、リビルド完了直後の監視タイミングで「リビルド失敗」をアラート登録します。
- 3) ホットスペアリビルド完了直後の監視タイミングで、ホットスペアリビルドが実際に失敗したかどうかに関わら ず「リビルド失敗」をアラート登録します。 ホットスペアリビルドが正常に完了したかどうかについては、CLIツールであるSmart Storage Administrator CLI for VMware ESXiにて当該論理ドライブの状態を確認してください。

#### ■ **vib**ファイルを**ESXi OS Custom Image**に組み込む手順について

リリースしたvibファイルをESXi OS Custom Imageに組み込むためには、vSphere Web ClientのvSphere Auto Deploy機能(vSphere ESXi Image Builder機能)では作成できないため、以下の手順で作成してください。

#### 事前準備

1) VMware PowerCLIをWindows PCまたはサーバ(以後、Windows機)にインストールします。 インストール手順に関しては、VMware PowerCLIのリリースノートないしユーザーズガイドを参照してくだ さい。

#### ========= <参考情報>

VMware PowerCLI 10.0.0

https://code.vmware.com/web/dp/tool/vmware-powercli/10.0.0

=========

2) 追加先のCustom Image Offline Bundle(zip形式)および追加したいvibファイルを、Windows機に格納しま す。

Custom Image Offline Bundle(zip形式)の例:

[https://my.vmware.com/jp/group/vmware/details?downloadGroup=OEM-ESXI65U1-NEC&productId=](https://my.vmware.com/jp/group/vmware/details?downloadGroup=OEM-ESXI65U1-NEC&productId=614) [614](https://my.vmware.com/jp/group/vmware/details?downloadGroup=OEM-ESXI65U1-NEC&productId=614)

 $\rightarrow$  NEC Custom Image for VMware ESXi 6.5 U1 Offline Bundle

#### 手順

- 1) VMware Power CLIを起動します。以降の操作は、VMware Power CLIのコマンドラインプロンプト上で行 います。
- 2) Custom Image Offline Bundleを読み込みます。
	- > Add-EsxSoftwareDepot ① ※ ①は、Custom Image Offline Bundleのパスを指定します。 例) > Add-EsxSoftwareDepot .¥ESXi-6.5.0-5224529-XYZ-6.5.0-02.zip
- 3) Custom Image Offline Bundleのイメージプロファイルを複製します。
	- > New-EsxImageProfile -CloneProfile ② -Name ③ -Vendor ④ -AcceptanceLevel PartnerSupported
		- ※ ②は、Custom Image Offline Bundleのイメージプロファイル名を指定します。 通常、Custom Image Offline Bundleのファイル名から拡張子(.zip)を除いた文字列です。 ③は、複製先の新しいイメージプロファイル名を任意に指定します。 以後の③表記も同様です。 ④は、新しいイメージプロファイルの作成者名(ベンダ名)を任意に指定します。
		- 例) > New-EsxImageProfile -CloneProfile ESXi-6.5.0-5224529-XYZ-6.5.0-02 -Name ESXi-6.5.0-5224529-XYZ-6.5.0-02-custom -Vendor "XYZ Corporation" –AcceptanceLevel **PartnerSupported**
- 4) vibファイルを読み込み、複製先の新しいイメージプロファイルに追加します。 追加したいvibファイルの数だけ手順4)を繰り返し実行してください。
	- > Get-EsxSoftwarePackage -PackageUrl ⑤
	- > Add-EsxSoftwarePackage -ImageProfile ③ -SoftwarePackage ⑥
		- ※ ⑤は、vibファイルのパスを指定します。 ⑥は、vibファイルのパッケージ名を指定します。通常、vibファイルのファイル名から拡張子(.vib)と 後半のバージョン表記を除いた文字列です。
		- 例) > Get-EsxSoftwarePackage -PackageUrl .¥smx-provider-650.03.12.00.18-4240417.vib > Add-EsxSoftwarePackage -ImageProfile ESXi-6.5.0-5224529-XYZ-6.5.0-02-custom
			- -SoftwarePackage smx-provider
- 5-1) 新しいCustom ImageをOffline Bundle形式(.zip)で作成したい場合は、以下のコマンドでエクスポートしま す。
	- > Export-EsxImageProfile -ExportToBundle -ImageProfile ③ -FilePath ⑦
		- ※ ⑦は、新しいCustom Image Offline Bundleのパスを指定します。
		- 例) > Export-EsxImageProfile -ExportToBundle –ImageProfile ESXi-6.5.0-5224529-XYZ-6.5.0-02-custom -FilePath ESXi-6.5.0-5224529-XYZ-6.5.0-02-custom.zip
- 5-2) 新しいCustom Imageをiso形式(.iso)で作成したい場合は、以下のコマンドでエクスポートします
- > Export-EsxImageProfile -ExportToIso -ImageProfile ③ -FilePath ⑧
	- ※ ⑧は、新しいCustom Image(iso形式)のパスを指定します。
	- 例) > Export-EsxImageProfile -ExportToIso -ImageProfile ESXi-6.5.0-5224529-XYZ-6.5.0-02-custom –FilePath ESXi-6.5.0-5224529-XYZ-6.5.0-02-custom.iso

#### ■ 本件に関するお問い合わせについて

本書の内容に不明点がありました場合は、下記ファーストコンタクトセンターまでお問い合わせください。

- 連絡先 : ファーストコンタクトセンター
- TEL : 0120-5800-72<br>受付時間 : 9:00~12:00 1
	- $\therefore$  9:00~12:00 13:00~17:00
	- 月曜日~金曜日(祝日を除く)
- ※ 番号をお間違えにならないよう、よくお確かめのうえ、おかけください。

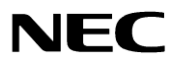